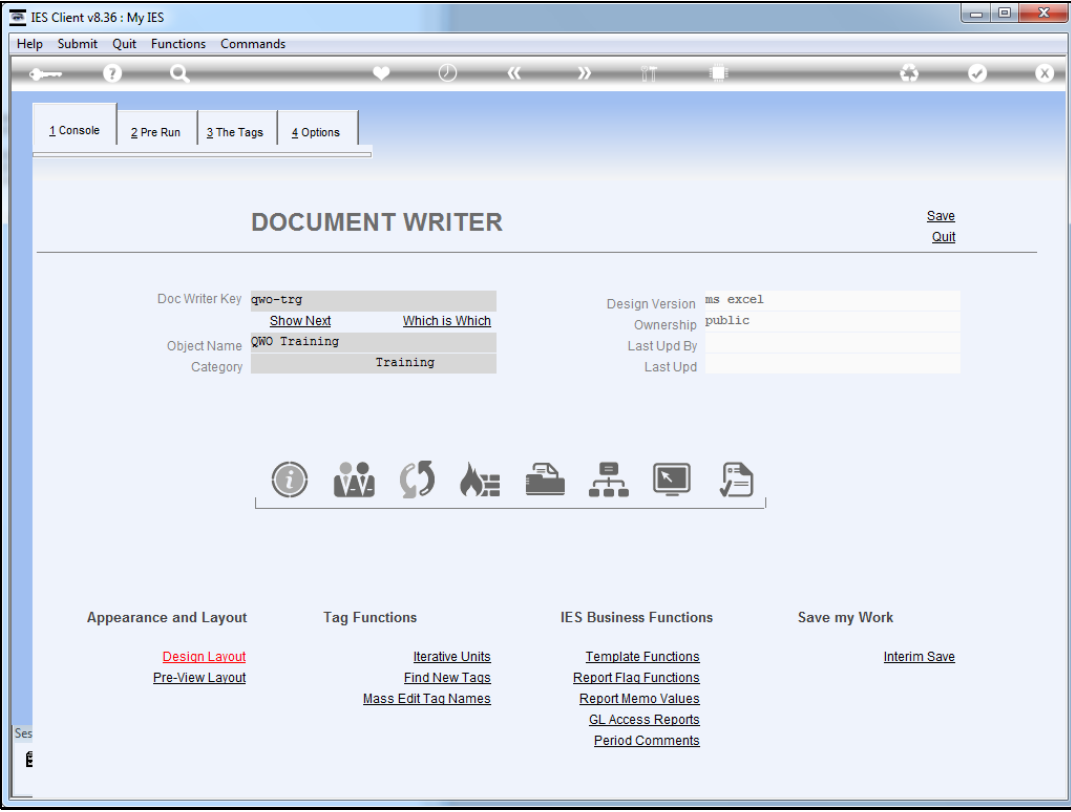

Slide notes: Here we are using a new sample report to show how we can include reports within a report, by using Quick Writes Objects.

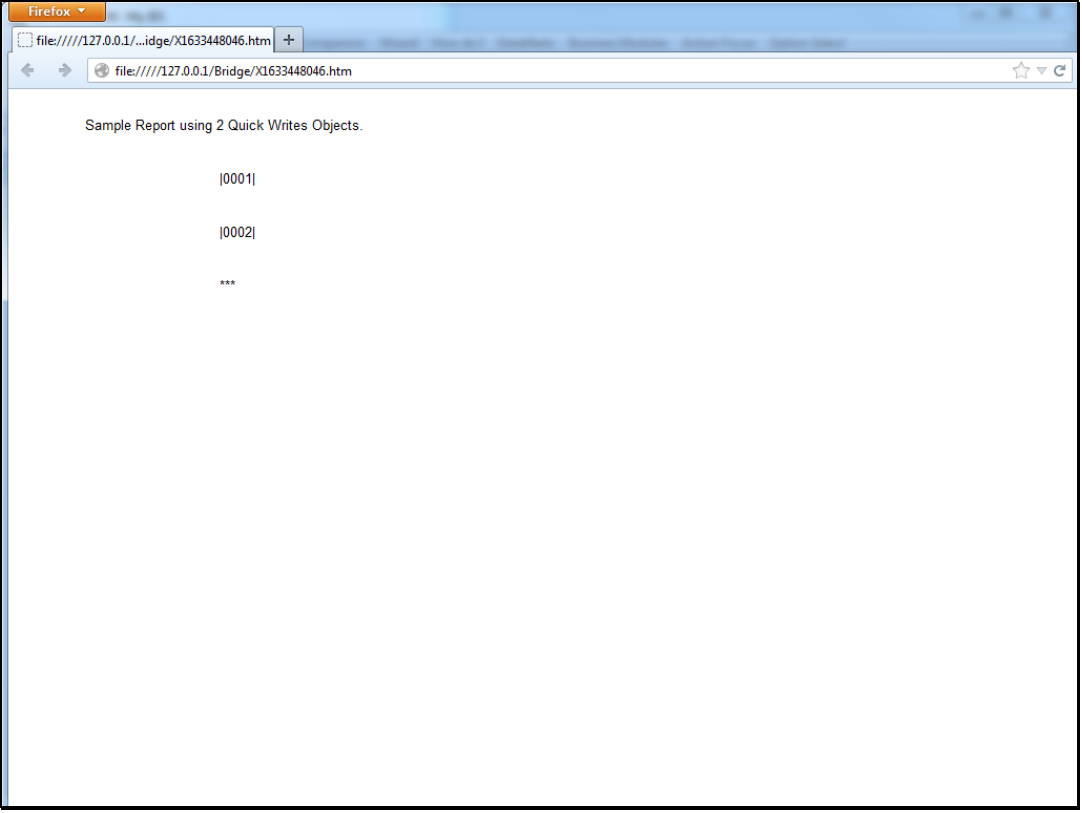

Slide notes: This is our layout, which includes only 2 tags. Quick Writes Object tags should always be alone on a line, but there can be any number of other tags before and after, and we can include multiple Quick Write Objects in a single report.

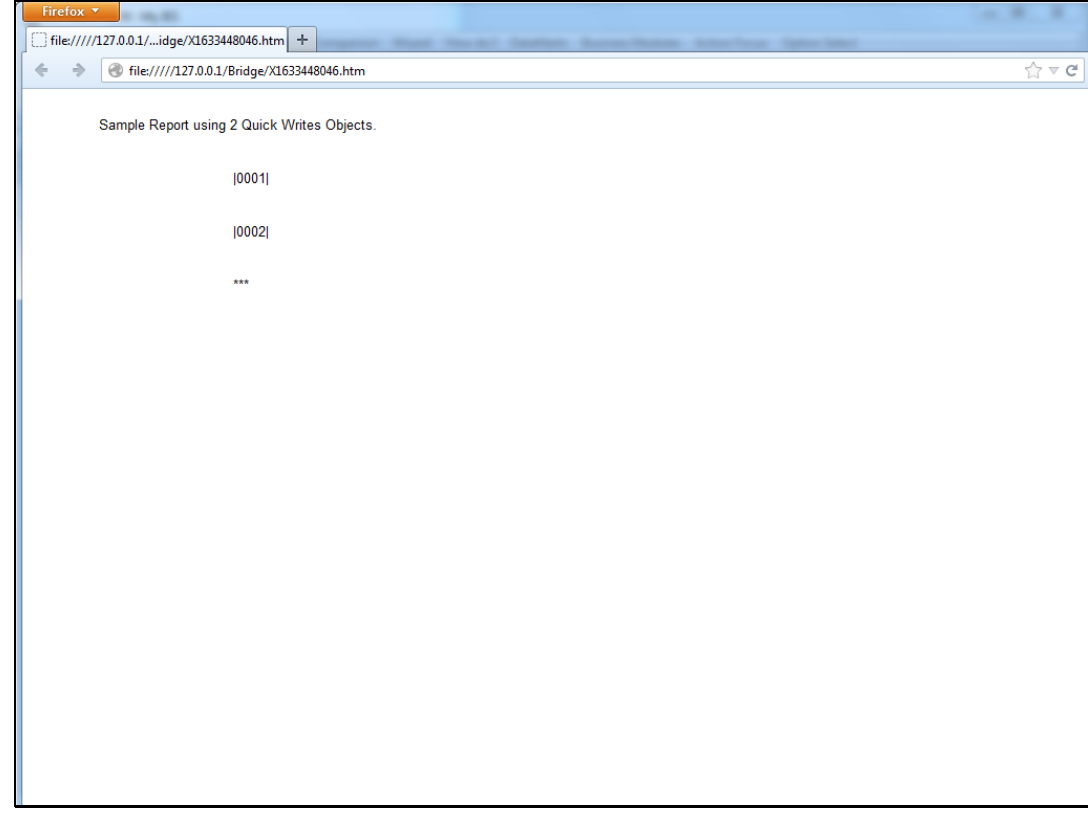

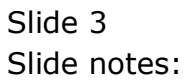

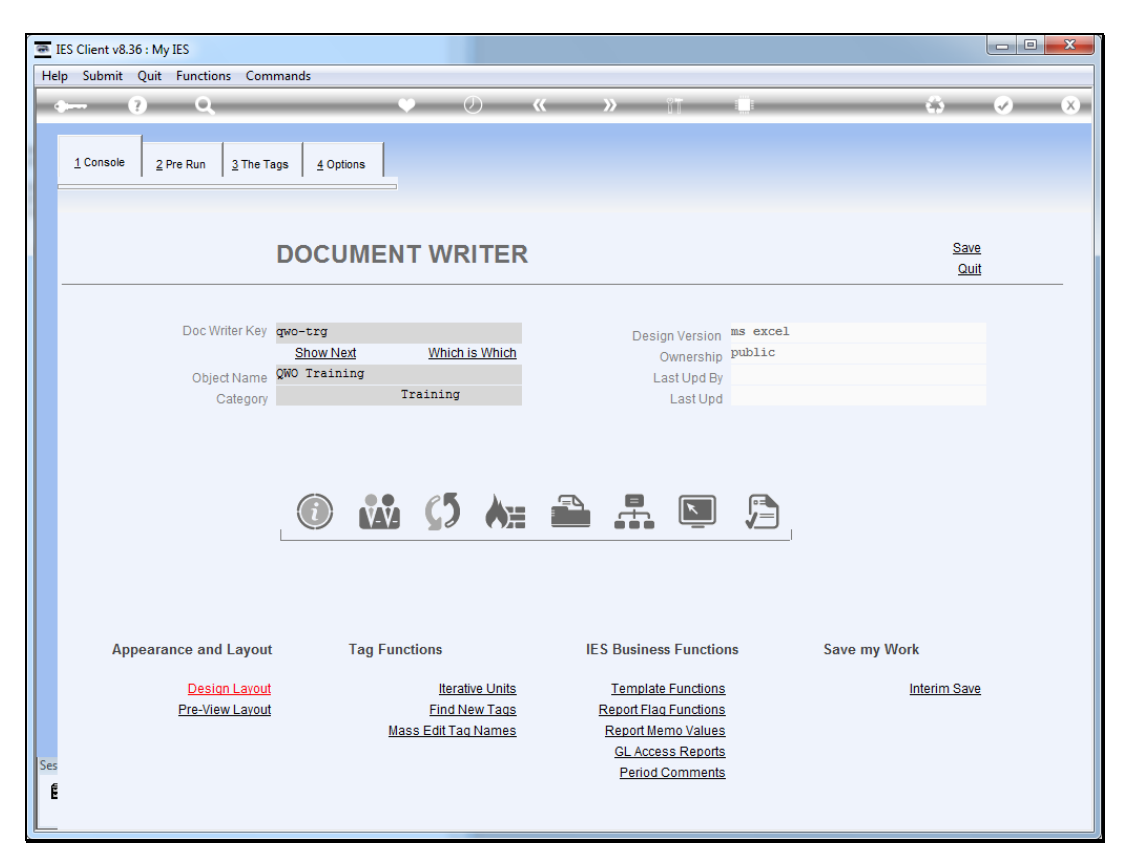

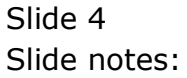

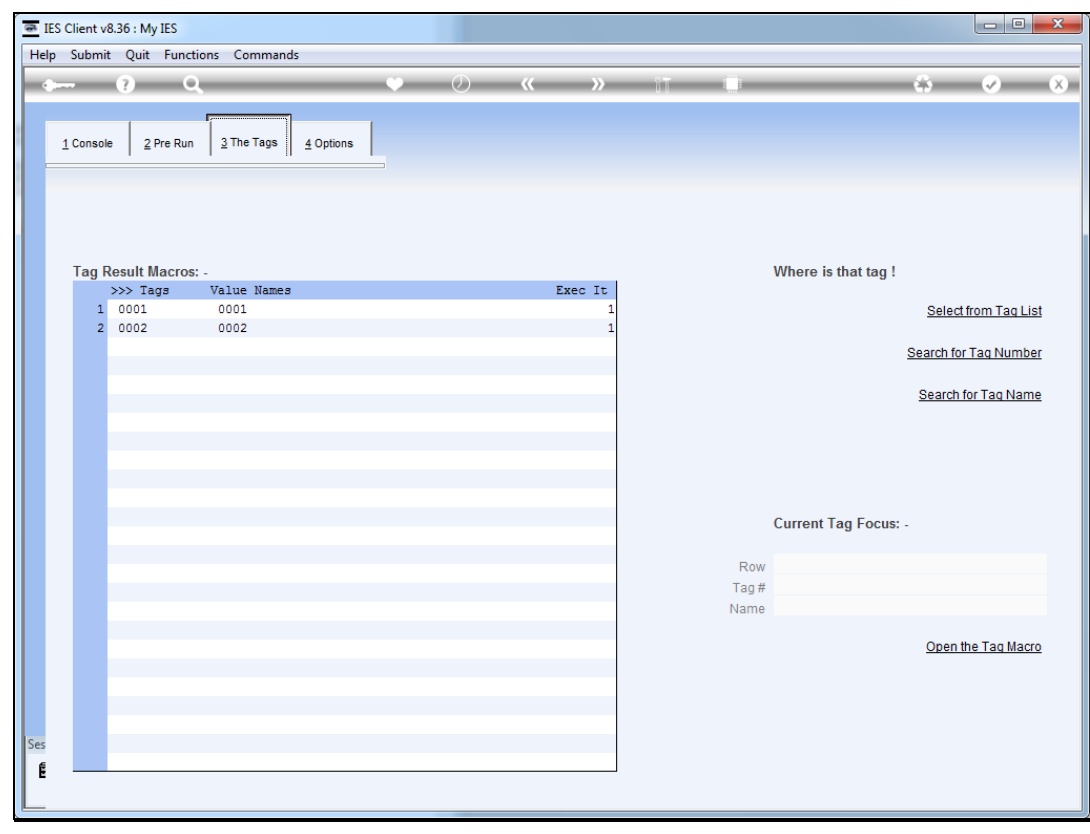

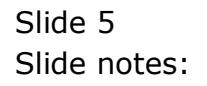

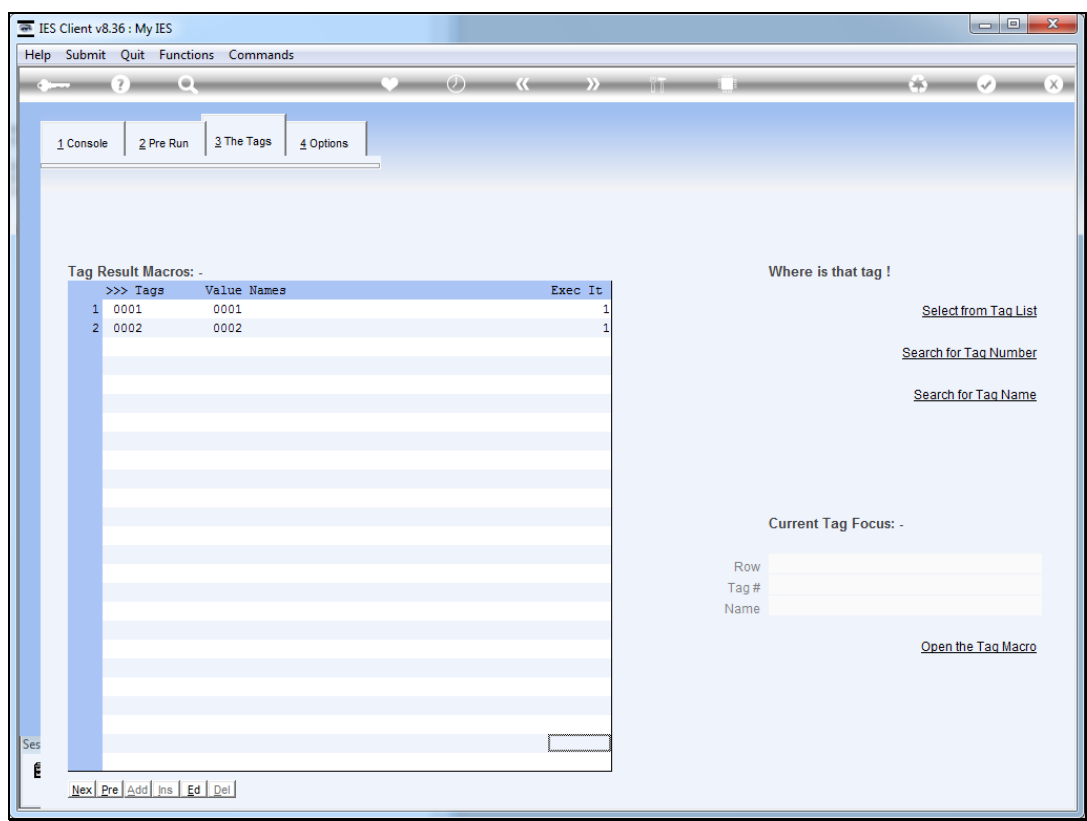

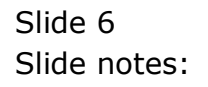

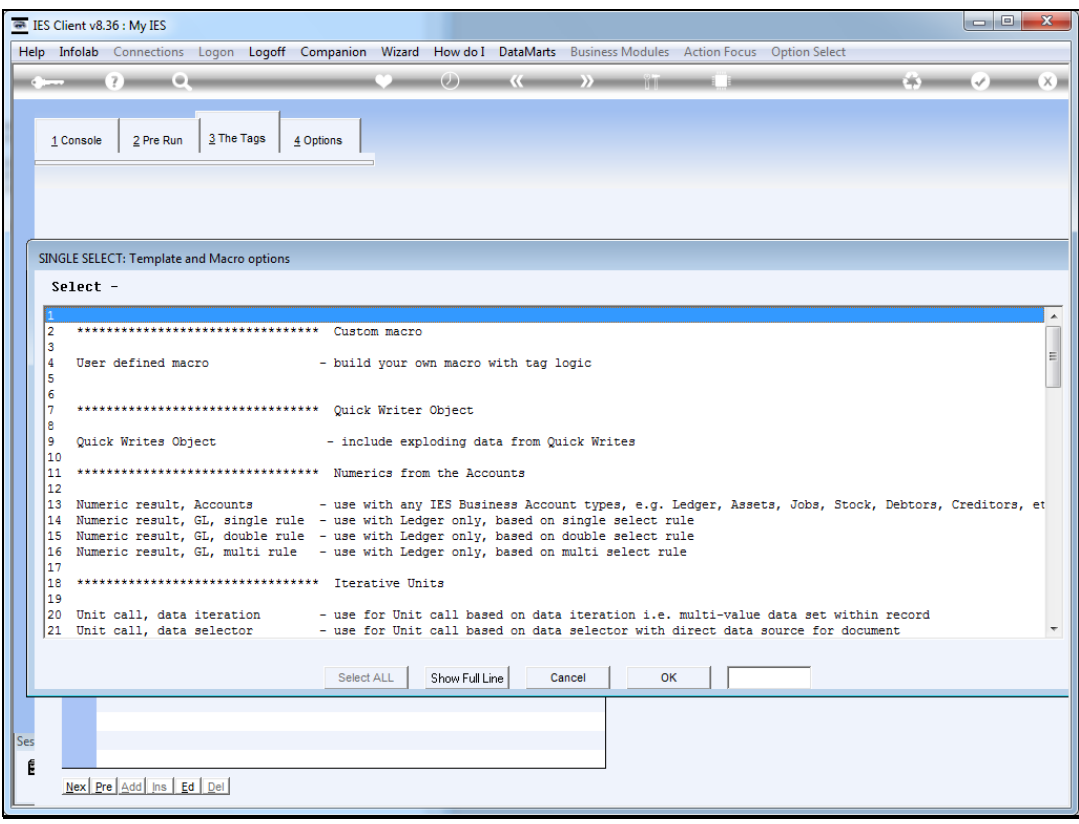

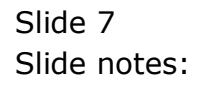

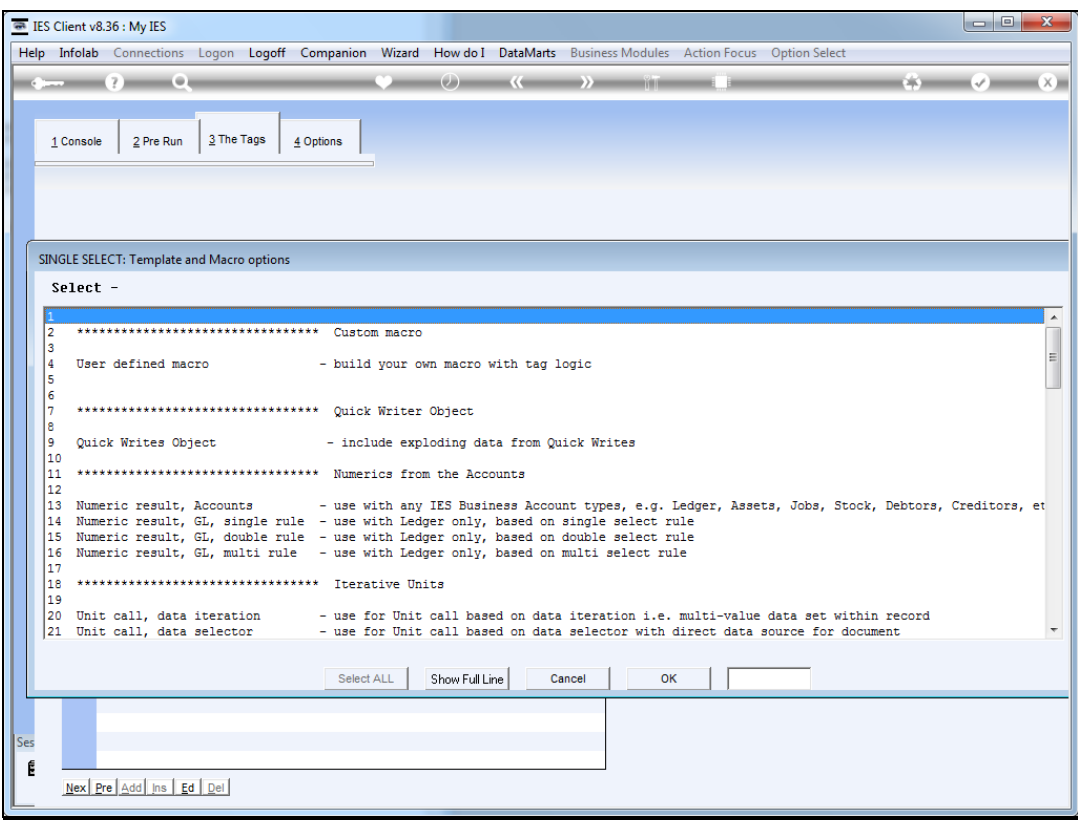

Slide notes: We choose the Quick Writes Object template.

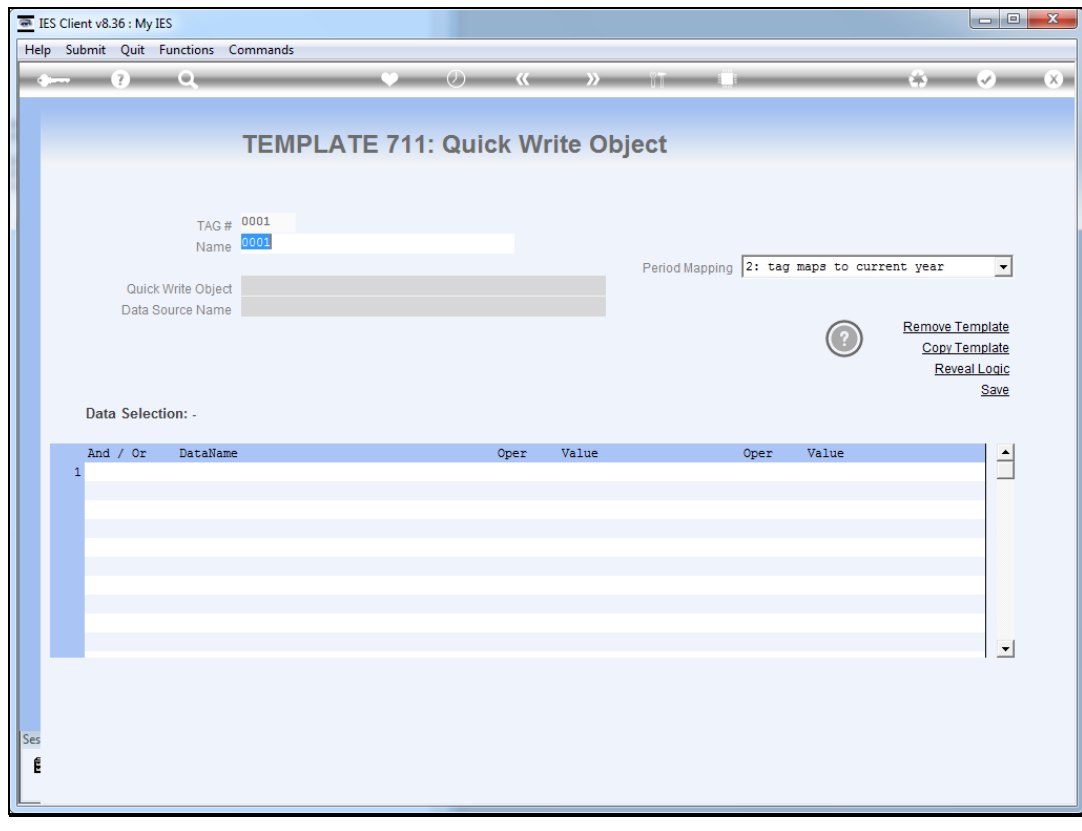

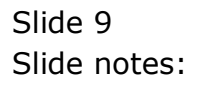

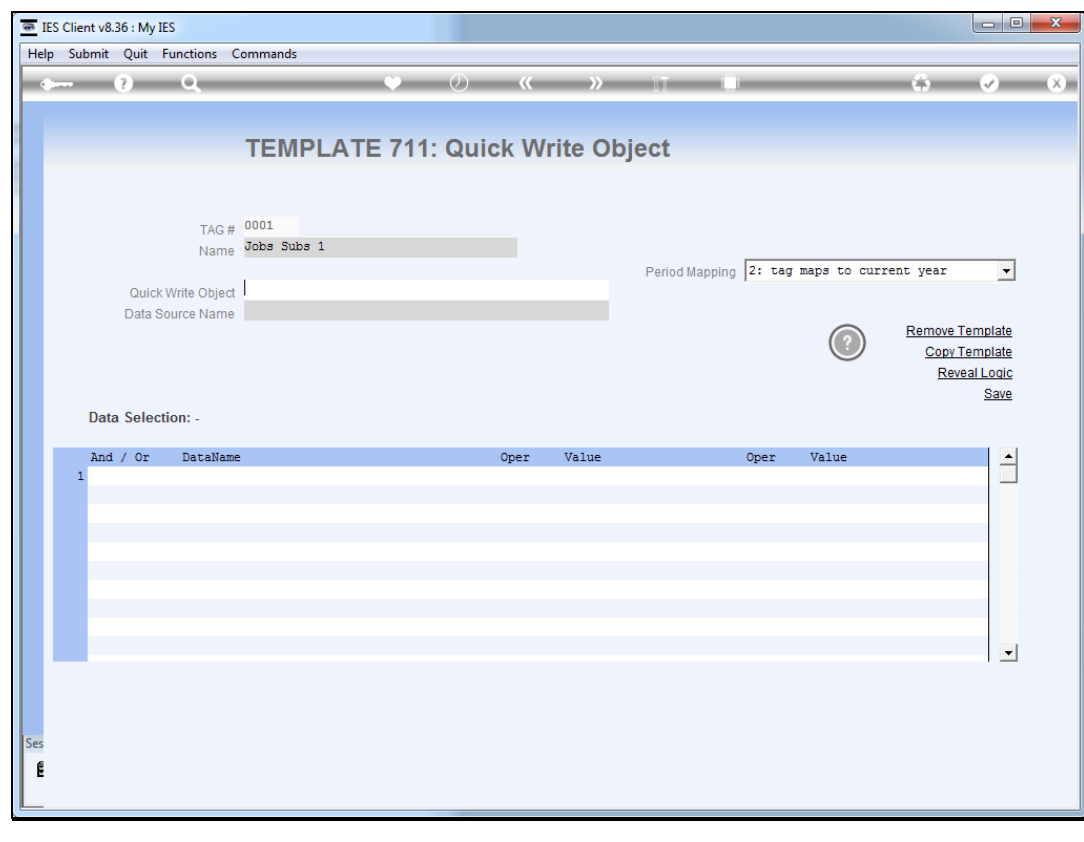

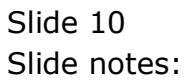

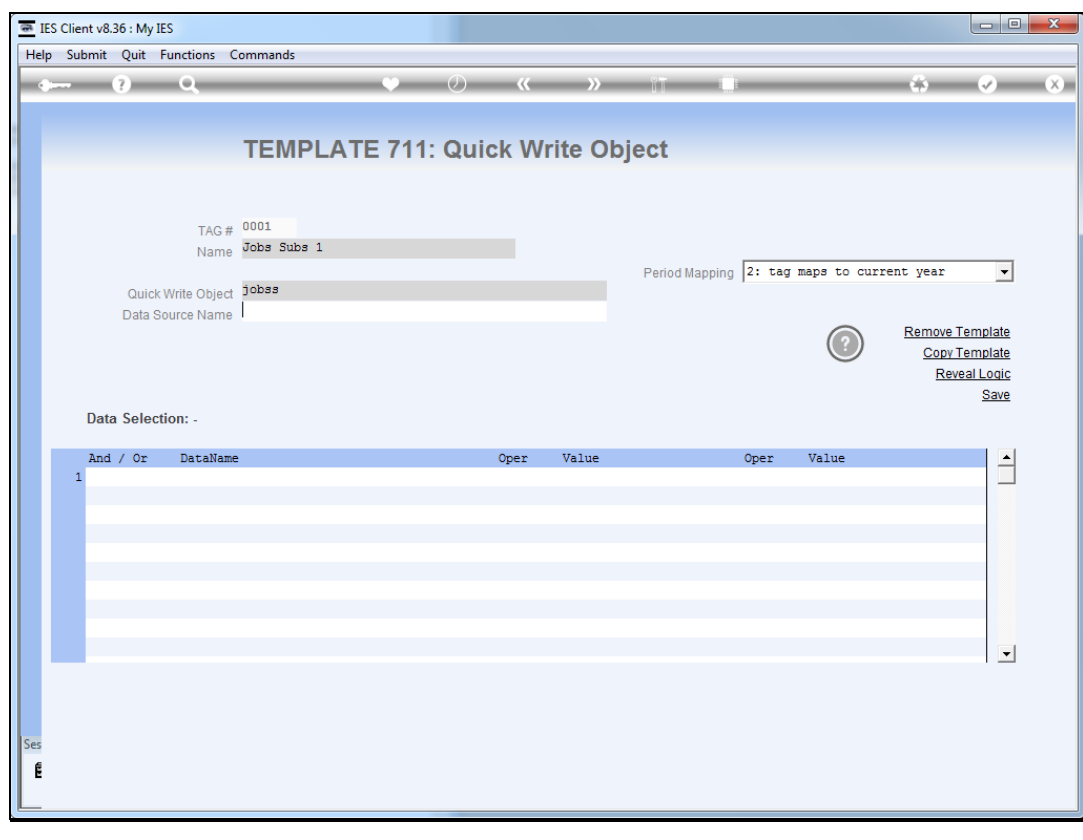

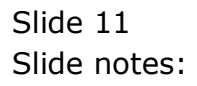

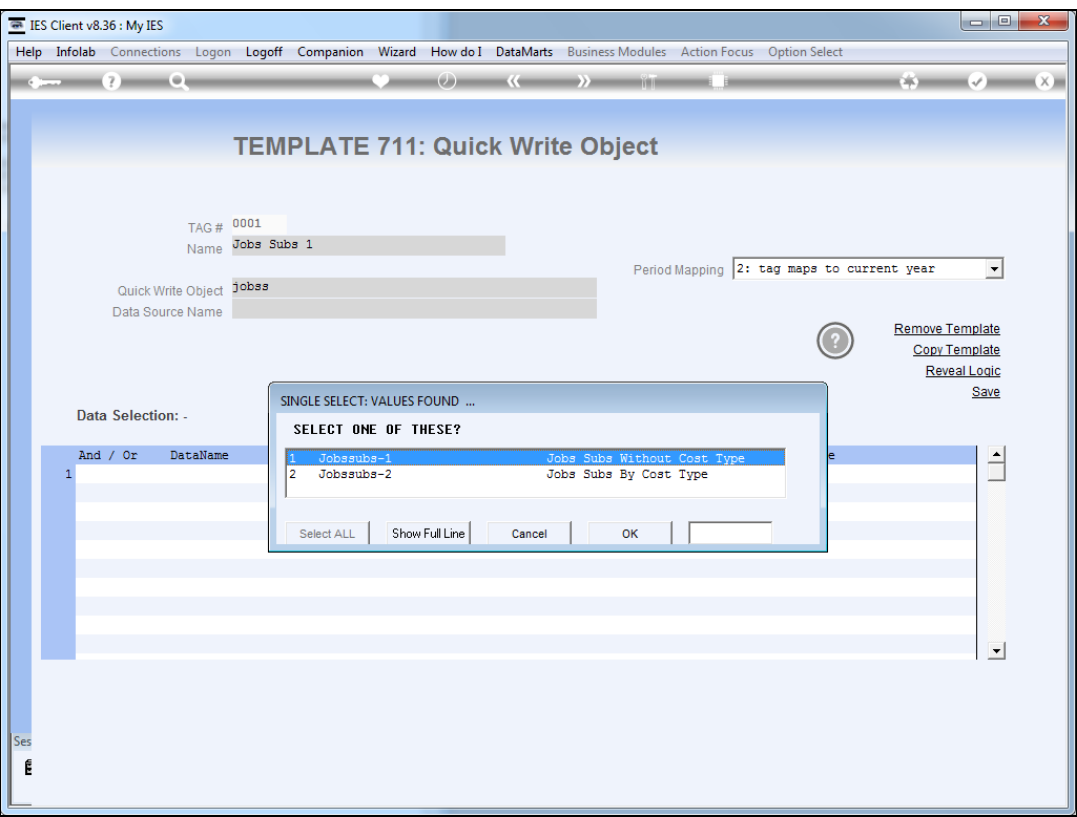

Slide notes: The Quick Writes Object is already pre-defined, and we select it from the lookup.

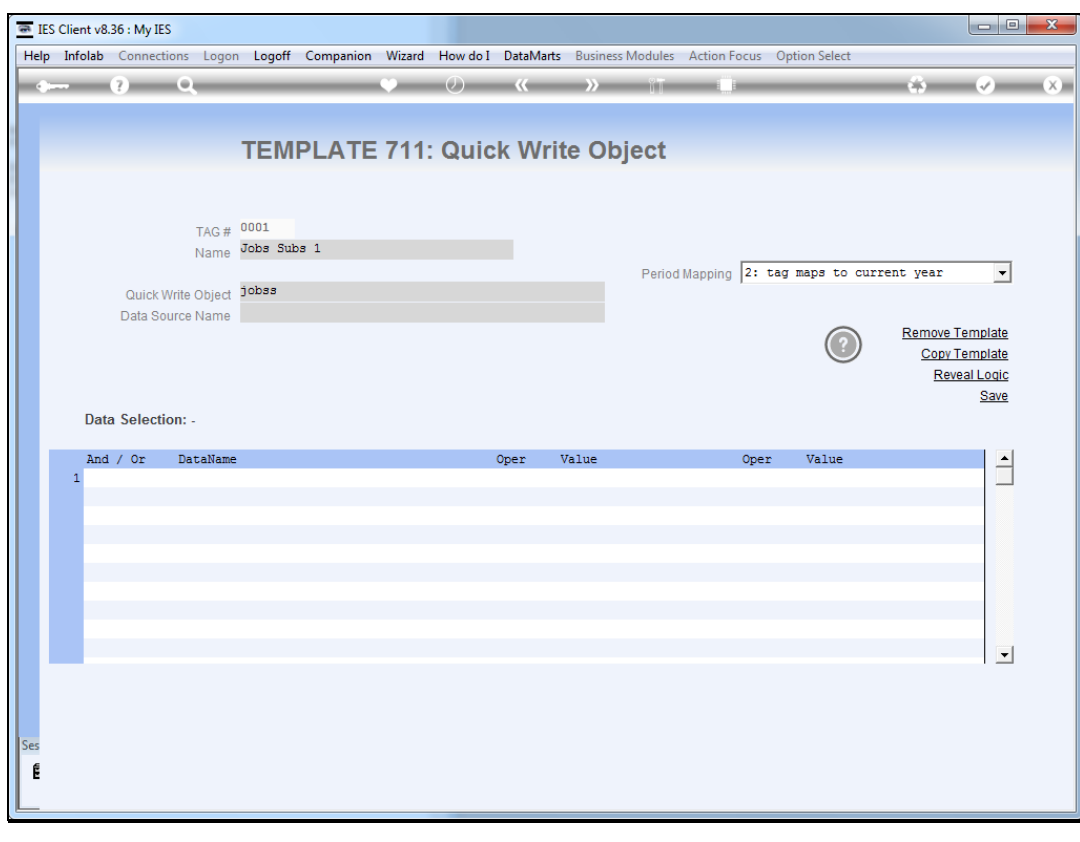

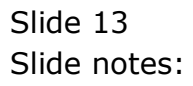

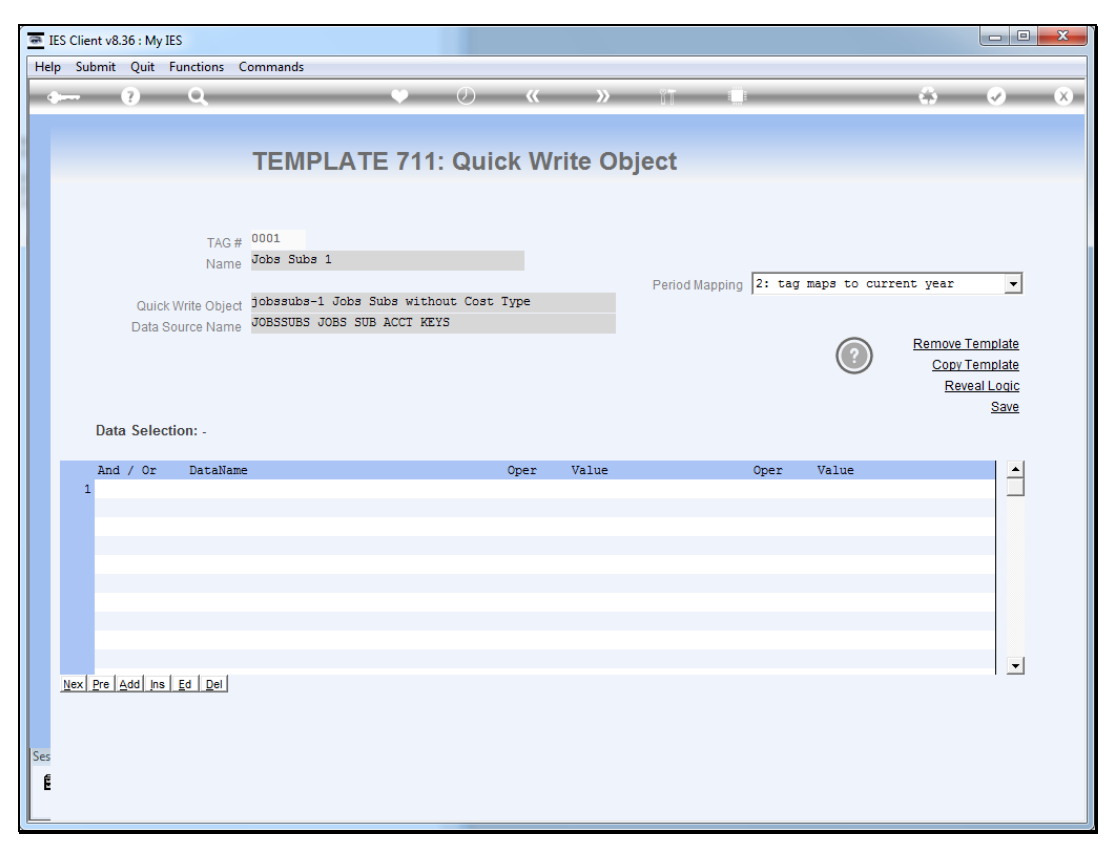

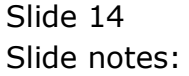

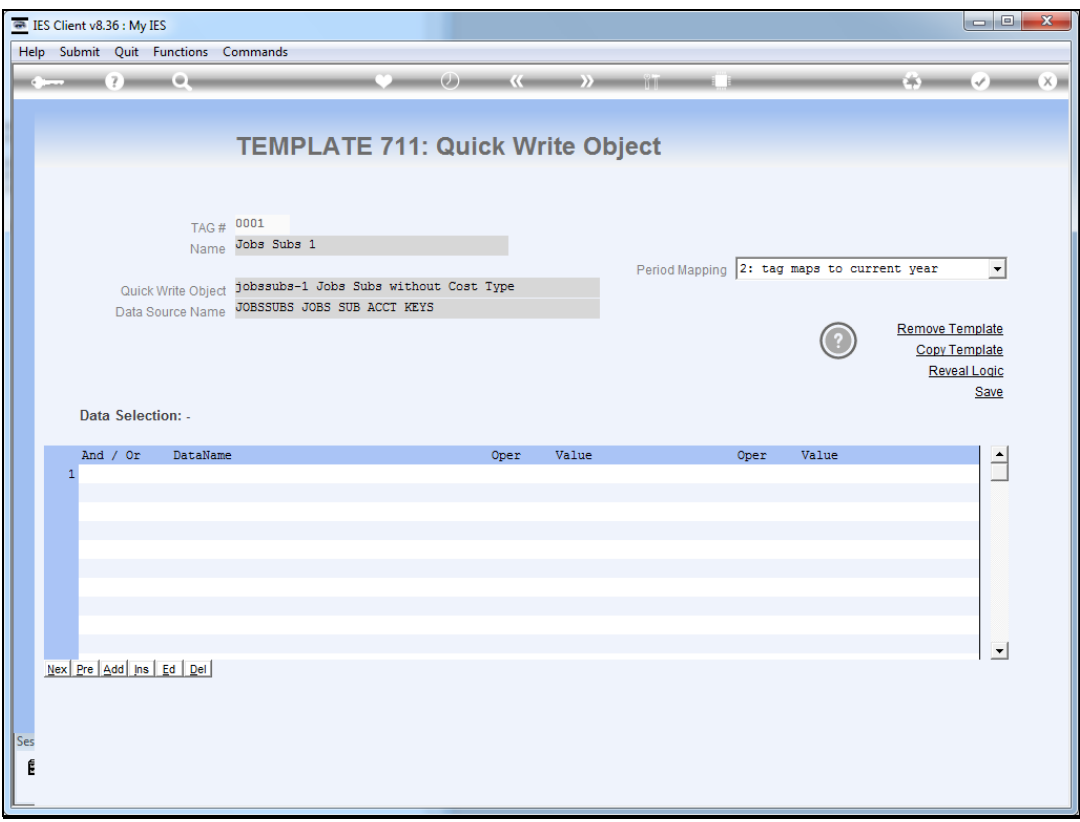

Slide notes: There has to be some data selection criteria, and as usual, we may use runtime variables from the pre-run as well.

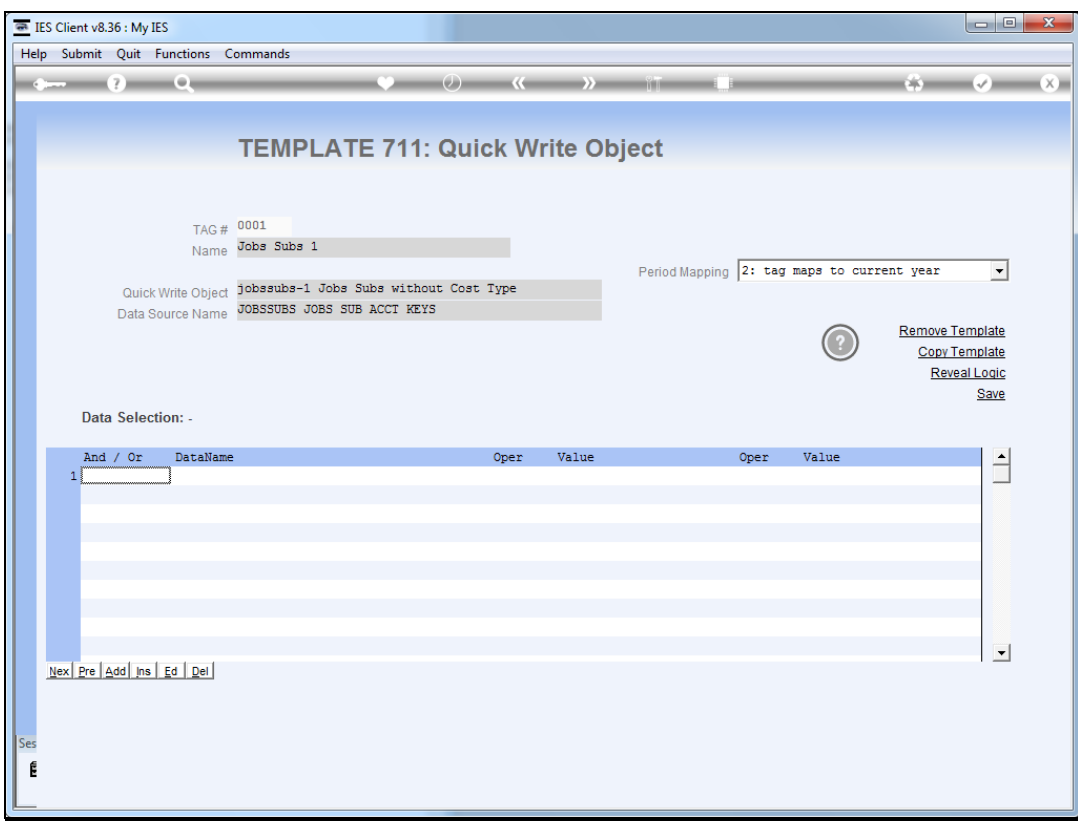

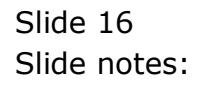

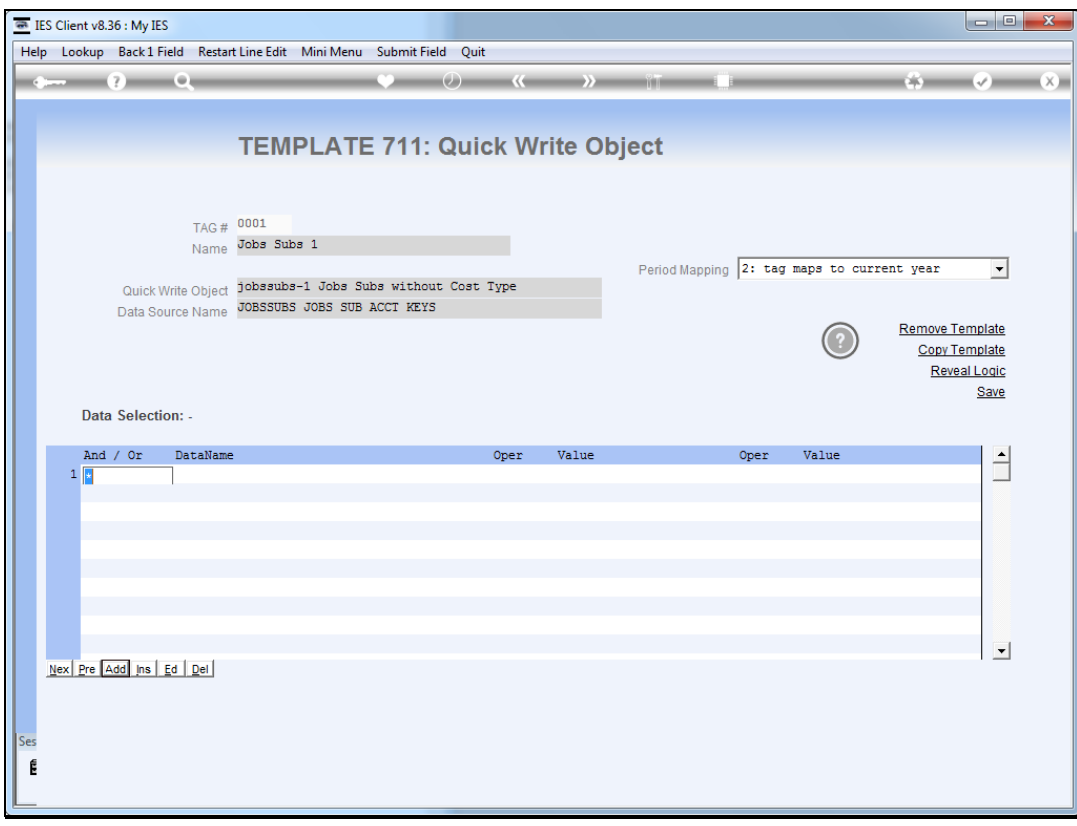

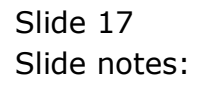

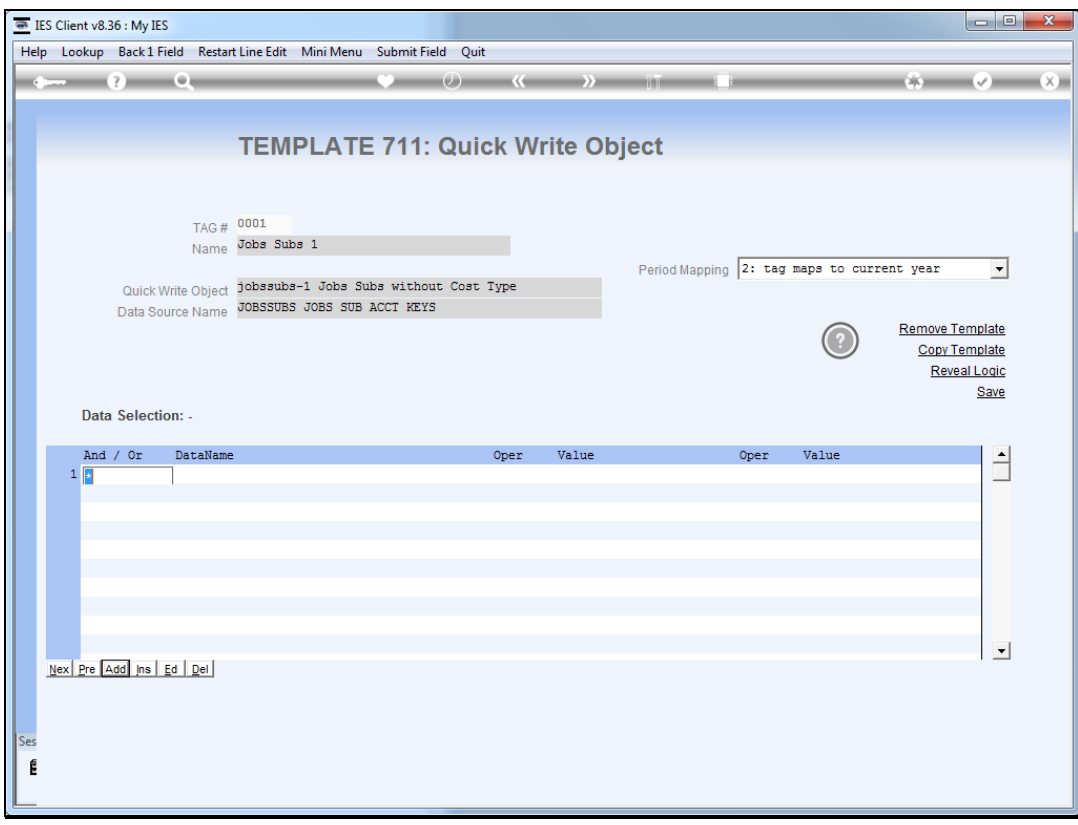

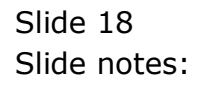

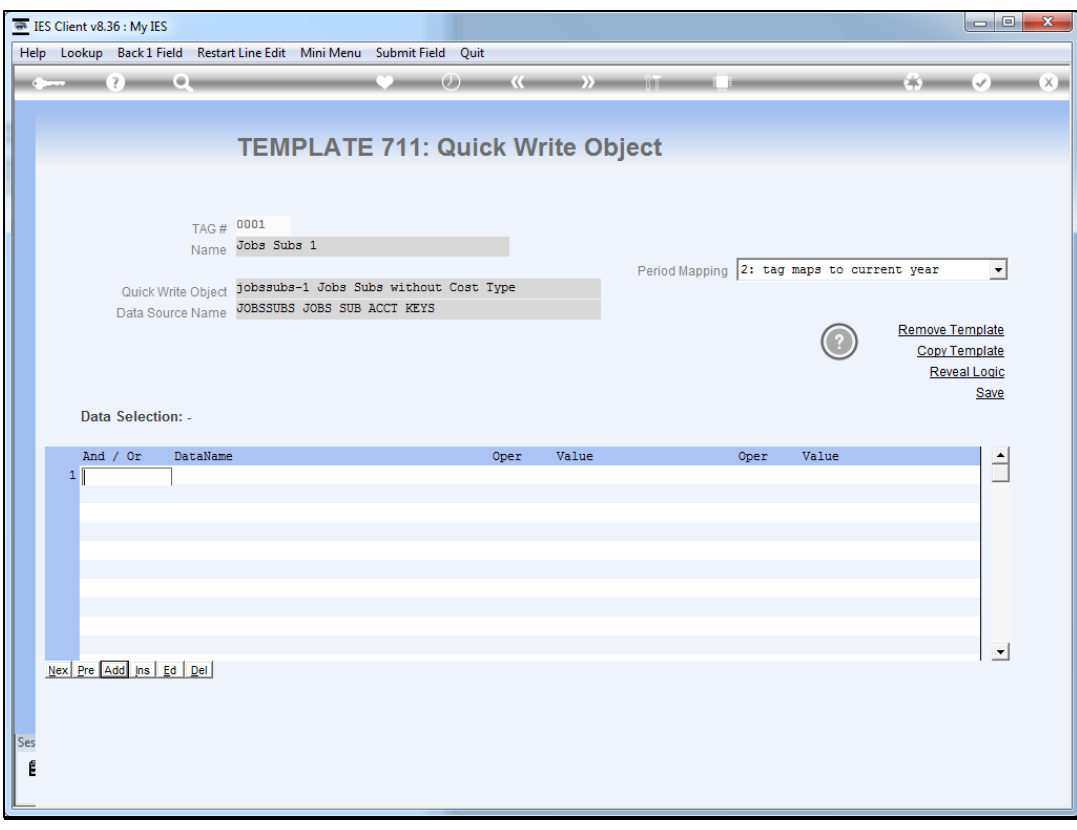

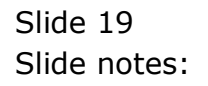

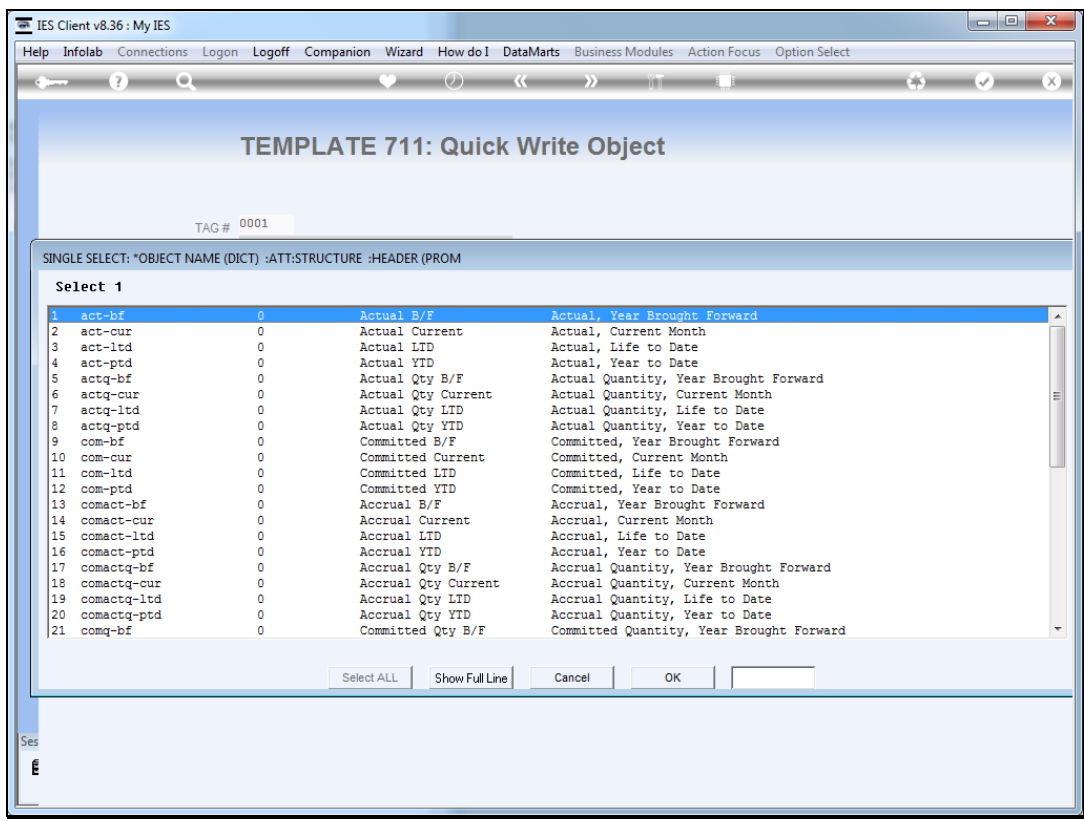

![](_page_19_Figure_3.jpeg)

Slide 21 Slide notes:

![](_page_21_Picture_20.jpeg)

![](_page_21_Figure_3.jpeg)

![](_page_22_Picture_20.jpeg)

![](_page_22_Figure_3.jpeg)

![](_page_23_Picture_20.jpeg)

![](_page_23_Figure_3.jpeg)

![](_page_24_Picture_20.jpeg)

![](_page_24_Figure_3.jpeg)

![](_page_25_Picture_20.jpeg)

Slide 26 Slide notes:

![](_page_26_Picture_20.jpeg)

![](_page_26_Figure_3.jpeg)

![](_page_27_Picture_24.jpeg)

Slide notes: In this example, we are simply selecting all JOBSSUBS entries where the Cost Type is equal to "\*", i.e. no Cost Type.

![](_page_28_Picture_20.jpeg)

![](_page_28_Figure_3.jpeg)

![](_page_29_Picture_20.jpeg)

![](_page_29_Figure_3.jpeg)

![](_page_30_Picture_20.jpeg)

![](_page_30_Figure_3.jpeg)

![](_page_31_Picture_20.jpeg)

![](_page_31_Figure_3.jpeg)

![](_page_32_Picture_20.jpeg)

![](_page_32_Figure_3.jpeg)

![](_page_33_Picture_20.jpeg)

![](_page_33_Figure_3.jpeg)

![](_page_34_Picture_20.jpeg)

![](_page_34_Figure_3.jpeg)

![](_page_35_Picture_27.jpeg)

Slide notes: Our 2nd tag uses another Quick Writes Object, and this time we are selecting all Cost Type entries, therefore our selection will be "not equal \*" in order to select the correct entries. Of course we can include additional criteria if needed.

![](_page_36_Picture_20.jpeg)

![](_page_36_Figure_3.jpeg)

![](_page_37_Picture_20.jpeg)

Slide 38 Slide notes:

![](_page_38_Picture_20.jpeg)

![](_page_38_Figure_3.jpeg)

![](_page_39_Picture_20.jpeg)

![](_page_39_Figure_3.jpeg)

![](_page_40_Figure_2.jpeg)

Slide 41 Slide notes:

![](_page_41_Picture_20.jpeg)

![](_page_41_Figure_3.jpeg)

![](_page_42_Picture_24.jpeg)

Slide notes: Our Report also includes a pre run option, to get the User choice of Period Mapping, and this will be applied to the entire report, inclusive of Quick Writes Objects.

![](_page_43_Figure_2.jpeg)

Slide 44 Slide notes:

![](_page_44_Picture_20.jpeg)

![](_page_44_Figure_3.jpeg)

![](_page_45_Picture_20.jpeg)

![](_page_45_Figure_3.jpeg)

![](_page_46_Picture_20.jpeg)

![](_page_46_Figure_3.jpeg)

![](_page_47_Figure_2.jpeg)

Slide 48 Slide notes:

![](_page_48_Picture_20.jpeg)

![](_page_48_Figure_3.jpeg)

![](_page_49_Picture_20.jpeg)

![](_page_49_Figure_3.jpeg)

![](_page_50_Figure_2.jpeg)

![](_page_50_Figure_3.jpeg)

![](_page_51_Figure_2.jpeg)

![](_page_51_Figure_3.jpeg)

![](_page_52_Picture_24.jpeg)

Slide notes: So when we test, we have a report that includes two other reports resulting from execution of the Quick Writes options that we have selected for our tags.

Slide 54 Slide notes:

![](_page_54_Picture_20.jpeg)

Slide 55 Slide notes: Slide 56 Slide notes:

![](_page_56_Picture_20.jpeg)

Slide 57 Slide notes: Slide 58 Slide notes:

![](_page_58_Picture_20.jpeg)

Slide 59 Slide notes: Slide 60 Slide notes:

![](_page_60_Picture_20.jpeg)

Slide 61 Slide notes: Slide 62 Slide notes:

![](_page_62_Picture_22.jpeg)

Slide 63 Slide notes: Slide 64 Slide notes: Slide 65 Slide notes:

![](_page_65_Picture_21.jpeg)

Slide 66 Slide notes: